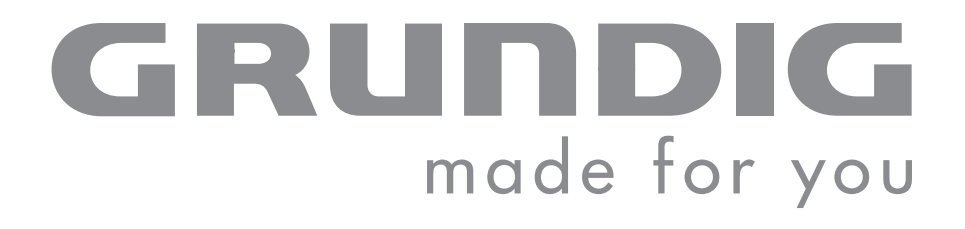

 $\overline{\phantom{a}}$ 

# PORTABLE MEDIA PLAYER

MPixx 1000 series MPixx 1100 MPixx 1200 MPixx 1400

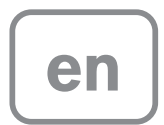

# CONTENTS----------------------------------------------------------------------------------------------------

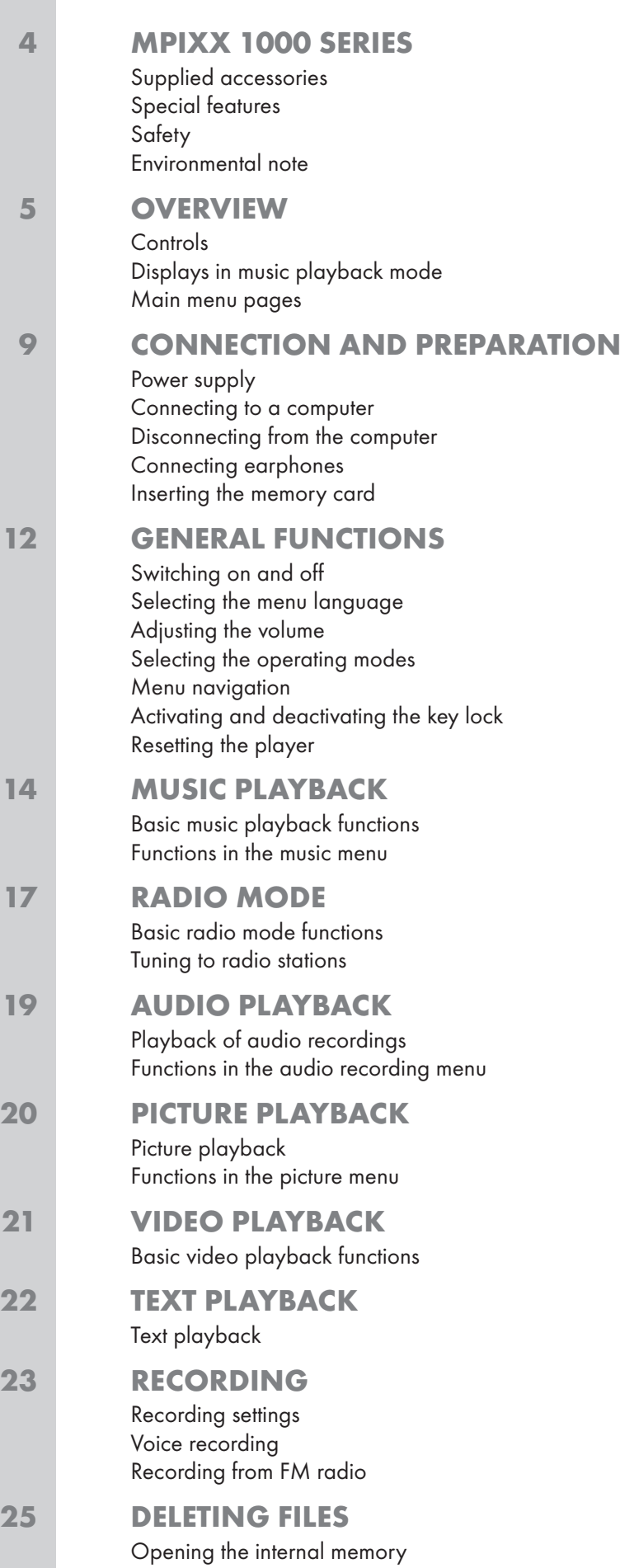

# **CONTENTS**

### 26 PREFERENCES

Selecting the »Setting« menu Setting the player switch-off time (sleep timer) Setting the backlight display switch-off time System tools and settings Switching between internal and external memory

### 30 OPERATING WITH A COMPUTER

System requirements Connecting to a computer MP3/WMA data transfers Synchronising music and text files Converting video files to MTV format Text data transfer Disconnecting from the computer

### 34 INFORMATION Technical data

ENGLISH ENGLISH 3

# **MPIXX 1000 SERIES**

## Supplied accessories

- 1 Installation CD with operating manual
- 2 Stereo earphones
- 3 USB cable
- 4 Brief instructions

#### Note:

The accessory components supplied can change.

### Special features

MP3/WMA/AD PCM player, player for picture and video files, voice and text files, recording device, FM radio and USB removable disc in one.

### **Safety**

This device is intended for the reproduction of music, picture, voice and text files and serves as a removable disc. Any other use is expressly prohibited.

Do not drop the device. Do not press on the TFT display.

Do not place the device near magnetic objects.

Make sure that the equipment is protected from moisture (dripping or splashing water), sunlight and heat.

Do not expose the batteries to extreme heat, caused for example by direct sunlight, heaters or fire.

Never open the device casing. No warranty claims are accepted for damage caused by improper handling.

Note:

Do not use the player if you are a motorist, cyclist or pedestrian etc. in traffic. This impairs road safety.

### Environmental note

This product has been made from high-quality parts and materials which can be re-used and recycled.

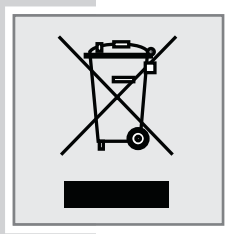

Therefore, do not dispose of the product along with normal household waste at the end of its service life. Take it to a collection point for the recycling of electrical and electronic equipment. The symbol on the product, in the operating manual or on the packaging indicates that recycling is possible.

Please find out about collection points operated by your local authority.

Help protect the environment by recycling used products.

# OVERVIEW\_

# **Controls**

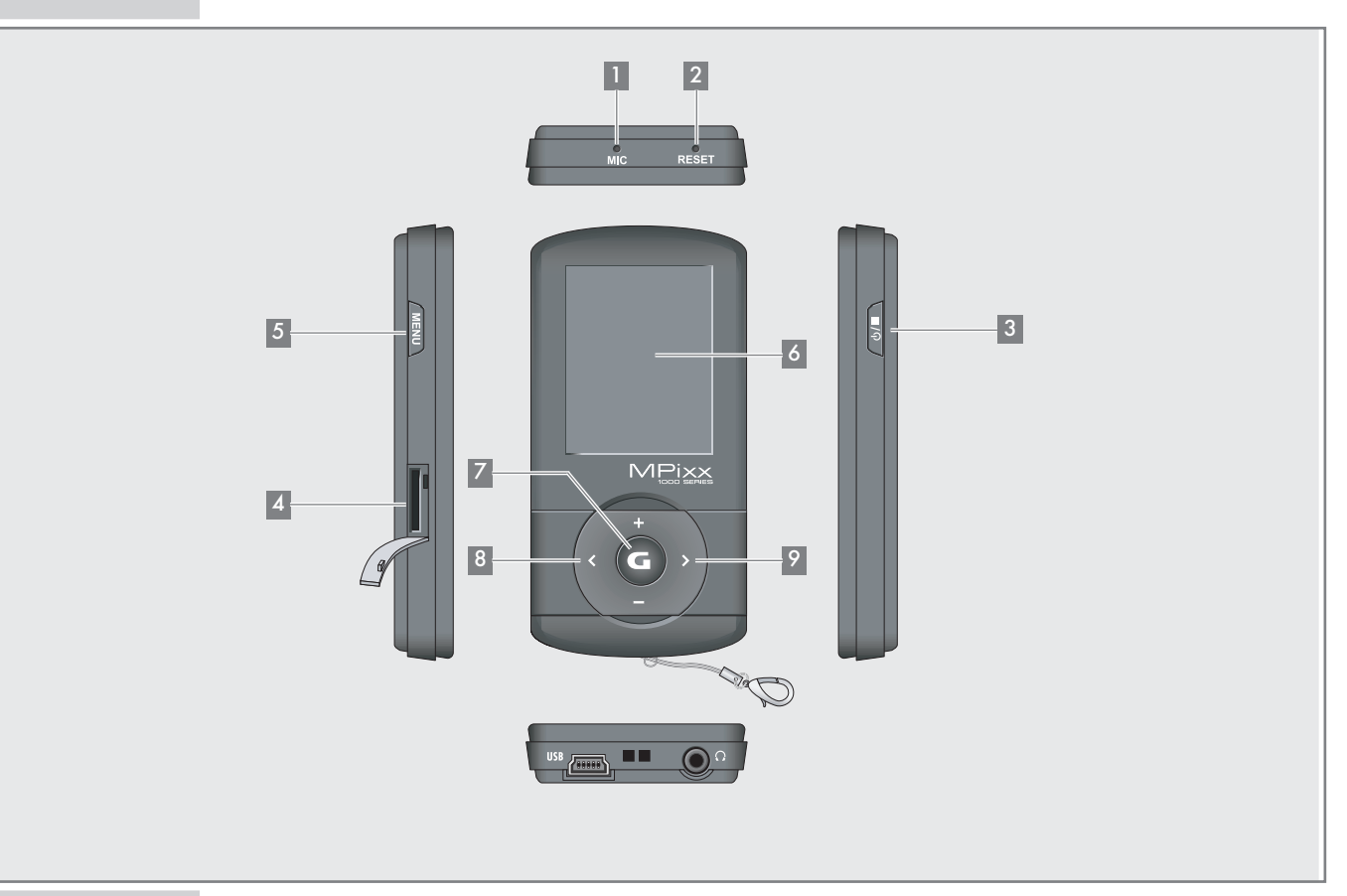

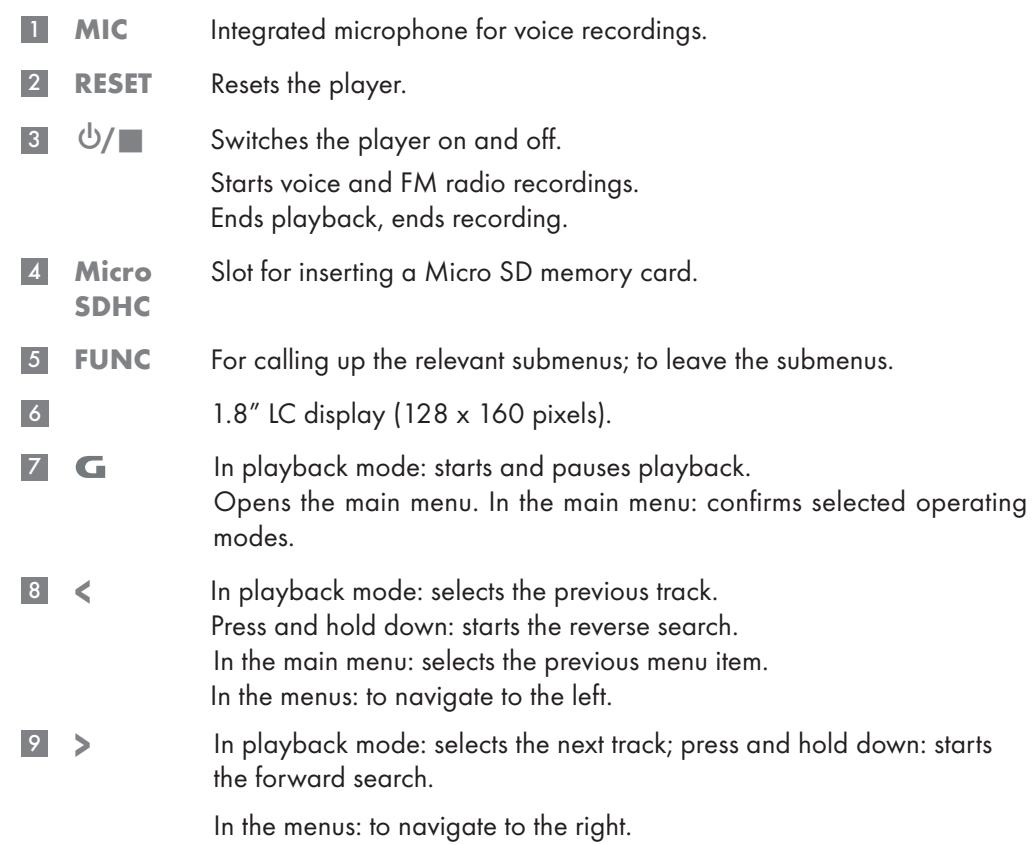

# OVERVIEW.

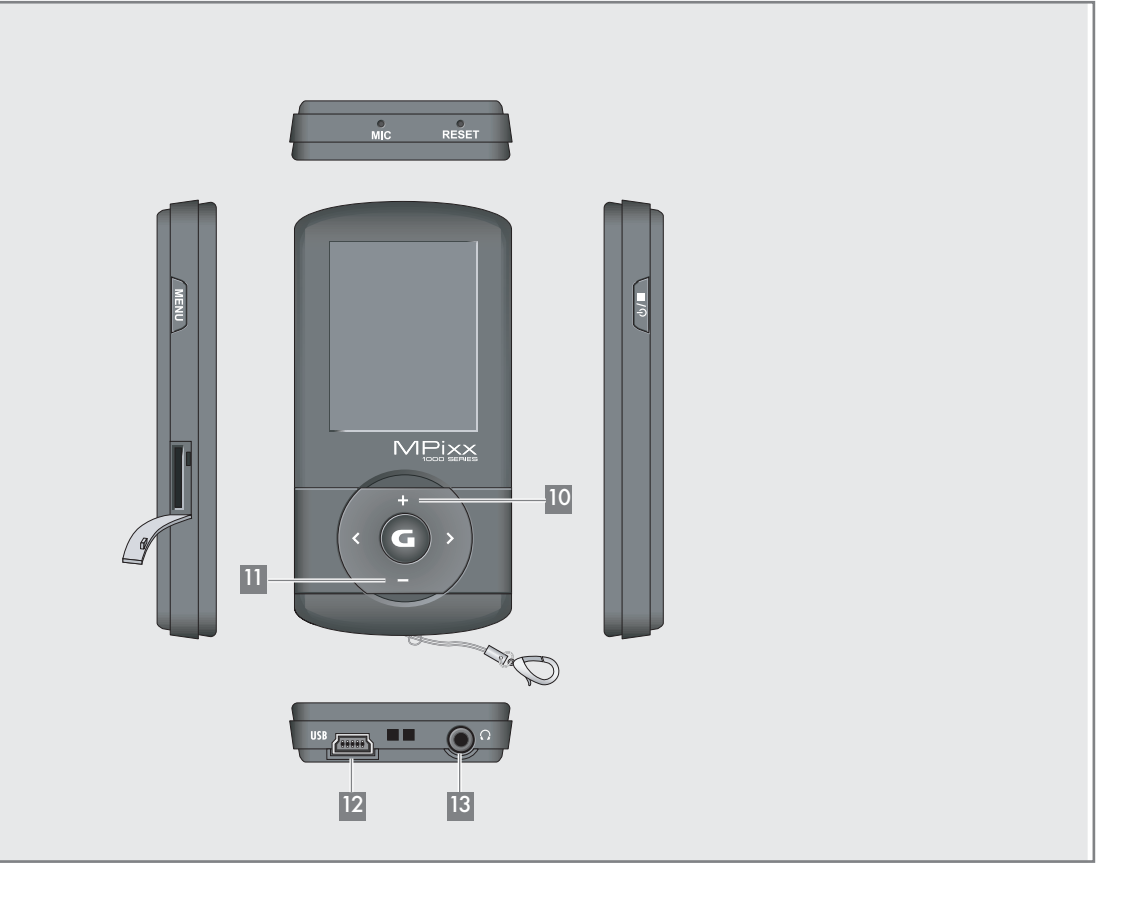

- In playback mode: increases the volume. In menu mode: moves the cursor upwards.  $10 +$
- In playback mode: decreases the volume. In menu mode: moves the cursor down.  $11 -$
- USB socket for connecting the player to the computer or standard USB charger using a USB cable. 12 USB
- 13 13 Connecting socket for the stereo earphones.

# **OVERVIEW**

## Displays in music playback mode

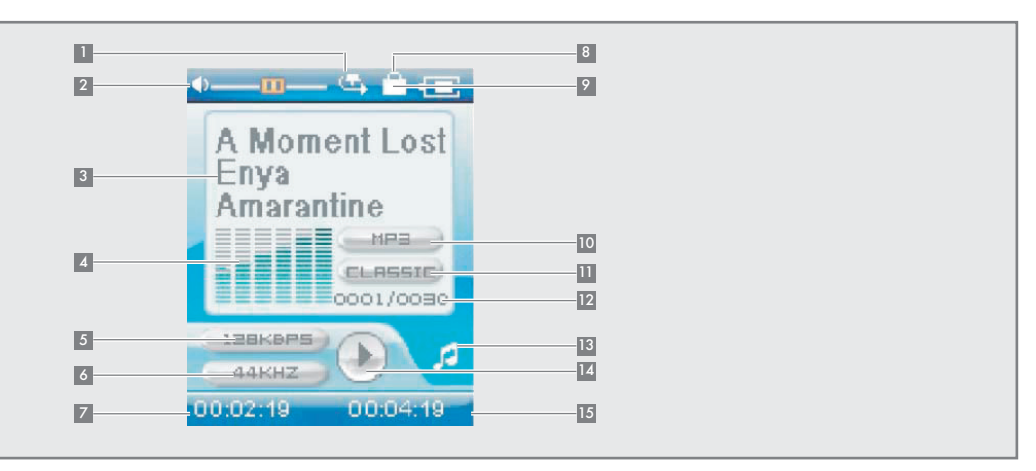

- Playback mode (Normal, Repeat One, Repeat All, Random All, Folder Normal, Folder Repeat or Folder Random). 1
- Volume display. 2
- Track name, ID3 tag information, song lyrics. 3
- Level display. 4
- Bit rate. 5
- Sampling frequency. 6
- Elapsed playing time of the track. 7
- Button lock on. 8
- Battery status display ( $\ast \equiv \ast$ : the battery is low). 9
- File format. 10
- Current sound setting, e.g. classical. 11
- Current track number, total number of tracks. 12
- Current operating mode, i.e. music. 13
- Operating status (playback  $\blacktriangleright$ , pause II, standby  $\blacksquare$  or recording  $\bullet$ ). 14
- 15 Overall playing time of track.

# OVERVIEW\_

## Main menu pages

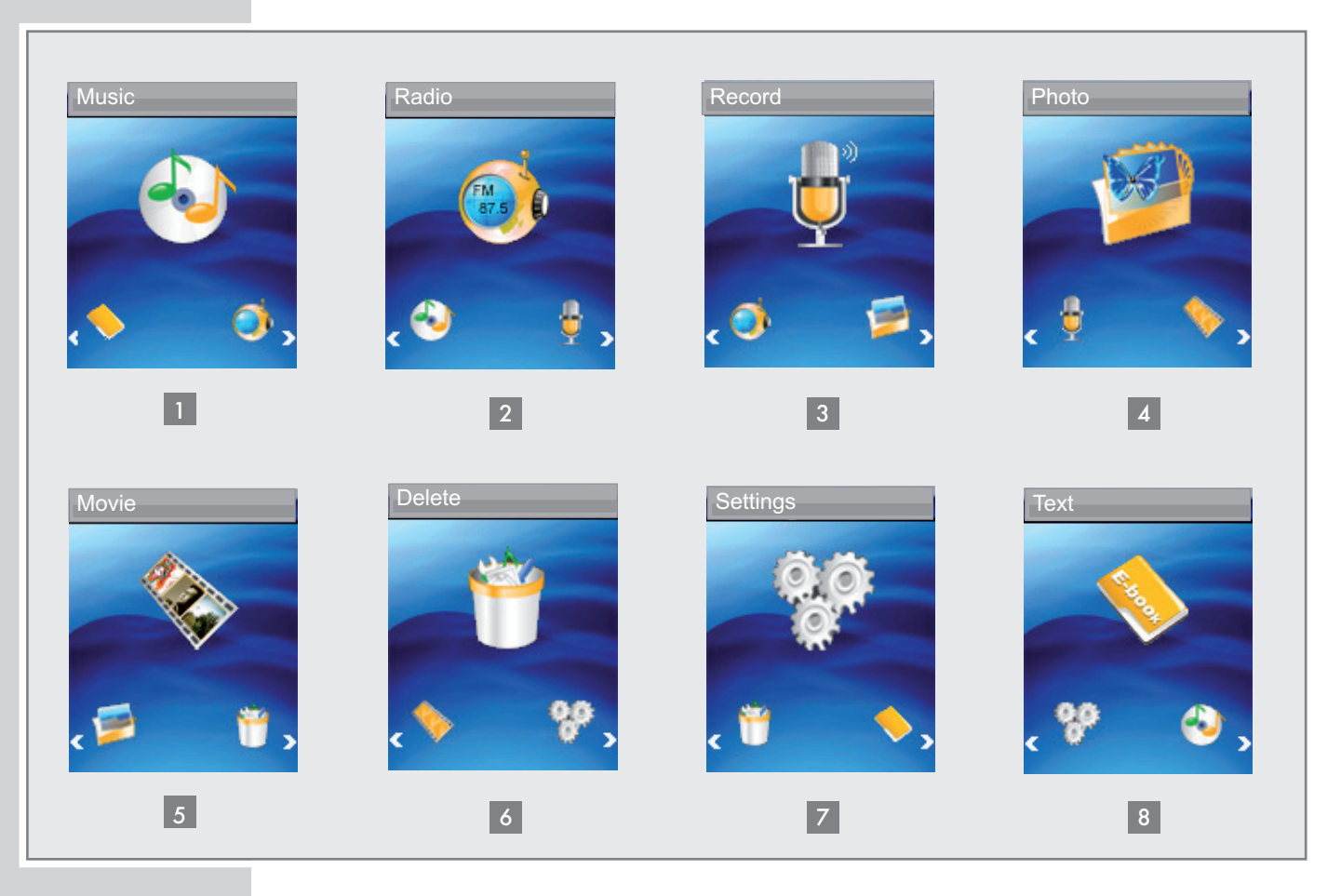

- Music music playback. 1
- Radio FM radio reception. 2
- Record playback of recorded files. 3
- Photo picture playback. 4
- Movie video playback. 5
- Delete navigate within internal memory, delete files. 6
- Settings. 7
- 8 Text text file playback.

# CONNECTION/PREPARATION

## Power supply

The player operates with the integrated lithium-polymer battery  $1 \times 3.7$  V, 310 mA.

### Battery connector

A battery connector is plugged into the earphone jack  $\sqrt{s}$  « of the player when supplied. This separates the battery from the circuit and prevents the battery from deep discharge.

1 Before charging, unplug the battery connector and store it in a safe place.

### Note:

The pins on the connector are very sharp. There is a risk of injury. Keep the connector out of the reach of children.

2 If you do not intend to use the player for some time, plug the connector into the earphone jack  $\sqrt[n]{\ }$ «.

Note:

The player must be switched off. Never plug the connector into the player when it is switched on.

### Charging the battery

Charge the battery for the player on a computer.

You can also charge the battery by connecting it to a USB-compatible hi-fi system using a USB cable.

### Note:

When charging with a standard USB adapter, the player is still ready for operation.

- 1 Connect the USB socket on the player to the USB socket on the computer, charger or hi-fi system using the USB cable.
- 2 Switch on the computer or hi-fi or connect the charger to the power supply.
	- The display indicates the charging procedure. The charging time is approximately four hours. »<sup>I</sup> appears in the display when the battery is fully charged.

### Notes:

The display of the player tells you about the state of the battery. »  $\equiv$  « in the display indicates that the battery is running low.

The playing time of the device with batteries is up to seven hours in audio mode and up to four hours in video mode.

### Note:

There is a risk of explosion if the battery is not replaced properly. Only use the same type of battery or an equivalent.

### Note:

If you do not intend to use the player for some time, please ensure that you insert the battery protection plug into the headphone jack. This prevents deep discharge of the battery.

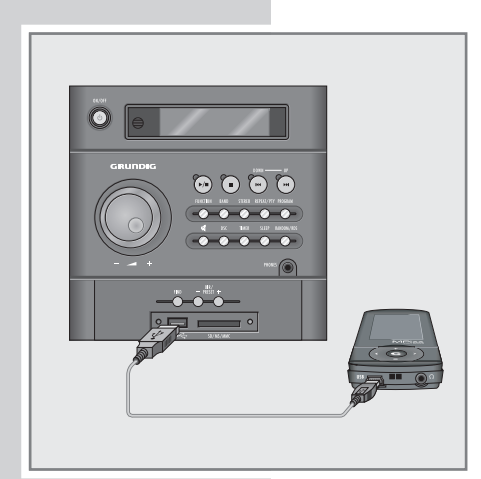

# CONNECTION/PREPARATION\_

## Connecting to a computer

- 1 Switch on the computer.
- 2 Switch off the player.
- 3 Connect the USB socket on the player to the USB socket on the computer using the USB cable.
	- A display appears as soon as the connection is made.

## Disconnecting from the computer

If there is no data transfer in progress, you can disconnect the player from the computer.

You must first remove the player from the Windows desktop by following the Windows instructions for "Removing hardware".

#### Note:

Do not disconnect the player from the computer while data transfer is in progress. This can damage the data irreparably.

- 1 Double click the icon for removing hardware. The "Remove hardware" window appears.
- 2 To continue, follow the instructions on the screen.

#### Note:

The circuits of the player and the computer can be seriously damaged if you do not follow the instructions for Windows ME/2000/XP/Vista.

## Connecting earphones

1 Plug the earphones into the  $\sqrt{s}$  « socket on the player.

#### Note:

The earphones must always be plugged in for radio mode, as the cable acts as the FM antenna.

#### Note:

Prolonged listening at loud volumes with the earphones can damage your hearing.

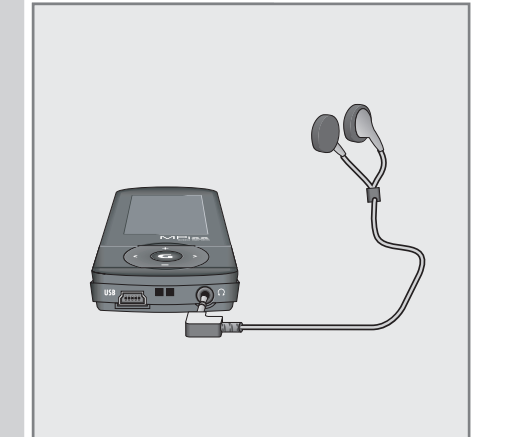

rten

# CONNECTION/PREPARATION

## Inserting the memory card

The player has a card slot for inserting a micro SD™memory card. This can provide you with up to 8 GB of additional storage capacity.

1 Insert the memory card with the label facing upwards into the card slot until it latches into place.

#### Notes:

The memory card appears on the computer next to the player as an additional removable storage device.

If you wish to playback the content of the memory card, you must first switch from internal to external memory under »Storage« in the »Settings« menu.

### Removing the memory card

1 Remove the memory card from the card slot by pressing the card inwards slightly until the latch is released. Then pull out the card.

#### Notes:

Do not remove the memory card if data is currently being exchanged with the computer.

Do not remove the memory card if content from it is currently being played. Always switch off the player before removing the card.

# **GENERAL FUNCTIONS**

## Switching on and off

- 1 Press » $\bigcup$  /  $\blacksquare$  « briefly to switch on the player.
	- After a short while, the logo appears in the LC display.
	- The player then switches to the main menu in »Music« mode.
- 2 Switch the player off by pressing  $\sqrt{1/2}$  and down until the logo disappears from the display.

## Selecting the menu language

- 1 Open the main menu by pressing and holding  $\sqrt{*}$  down.
- Sleep Timer **All Properties Act A** Select the »Settings« menu with »<« or »>« and activate with » ←«.
	- 3 In the »Settings« menu, press »+« or »–« to select the »Language« option and activate with »>«.
	- 4 Select the menu language (12 are available) with »+« or »–« and press » **>**  $\bullet$  to confirm.

## Adjusting the volume

1 Adjust the volume during music playback by pressing »+« or  $-\infty$ .

## Selecting the operating modes

- 1 After switching on the device, select the operating mode in the main menu with » << or » > « and press » G« to activate.
	- »Music«: music playback.
	- »Radio«: FM radio reception.
	- »Record«: playback of recorded files.
	- »Photo«: picture playback.
	- »Movie«: video playback.
	- »Delete«: navigate within internal memory, delete files.
	- »Settings«.
	- »Text«: text file playback;

or

Open the main menu in playback mode by pressing and holding  $\sqrt{s}$ .

2 Select the desired operating mode with » $\lessdot$ « or » $\gtrdot$  and activate with » $\bigodot$ «.

### **Settings**

- 
- **D** Language
- **Display**
- **Record**
- **Sys Tools**
- **R** Hold Time
- **Reduction** Storage

# **GENERAL FUNCTIONS**

## Menu navigation

- 1 Open the main menu by pressing and holding  $\sqrt{*}$  down.
- 2 Select the desired operating mode, such as »Music«, with »<« or »>« and activate with  $\sqrt{s}$ .
- 3 Open the submenu by briefly pressing »FUNC«.
- 4 Press »+« or »–« to select the desired option and open with »>«.
- 5 Select the desired setting with »+« or »–« and confirm with »>«.
- **6** Go back one menu level by briefly pressing  $*\!\!<\!\!$  x;

#### or

Briefly press »FUNC« to return to the playback menu.

## Activating and deactivating the key lock

- 1 In the »Settings« menu, press »+« or »–« to select the »Hold Time« option and open with »>«.
- 2 Select the desired starting time for the key lock (»10 Sec«, »30 Sec«, »1 Min«, »3 Min«, »5 Min« or »Off«) with »+« or »–« and confirm with »>«.
	- The key lock is activated automatically after the time selected has elapsed, if no key is pressed in the meantime.
	- If you then press a button, a large icon appears briefly in the display to remind you of the key lock.
- 3 Deactivate the key lock by pressing and holding  $\sqrt{s}$  for about one second.

## Resetting the player

In the event of a malfunction during operation or if the player no longer responds to key commands, you can reset the player.

1 To reset the device, use a pointed object such as a paper clip to press »RESET«.

Note:

When resetting, the player should not be connected to the computer or the USB charaina device.

#### **Settings**

- **B** Sleep Timer
- Language
- **Display**
- **Record**
- Sys Tools
- **Hold Time**
- Storage

# **MUSIC PLAYBACK**

# Basic music playback functions

### Starting music playback

- 1 Open the main menu in the current playback mode by pressing and holding » «.
- 2 Select the operating mode »Music« with » $\lessdot$ « or » $\gtrdot$  and activate with » $\bigodot$ «.
- 3 To start playback, press  $\sqrt{\phantom{a}}$  again. – All the music files are played in succession.

### Playback functions

- 1 Press » G« to start playback.
- 2 Press » G« to pause playback.
- 3 Press » G« to resume normal playback.
- 4 Press  $\frac{1}{2}$   $\sqrt{2}$   $\frac{1}{2}$   $\frac{1}{2}$  to end playback.

### Selecting tracks

1 To select the previous or next track, briefly press »<« or »>«.

### Fast forward and reverse search

- 1 To search for a passage in a track, press and hold »<« or »>« during playback.
	- The fast forward or reverse search begins. Release »<« or »>« at the position you want.

## Functions in the music menu

### Opening the music menu

1 To open the music menu in »Music« mode, briefly press »FUNC«.

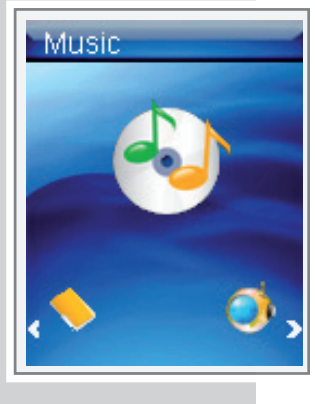

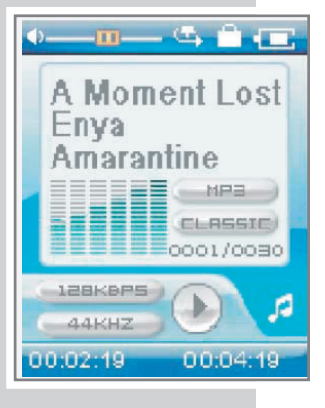

# **MUSIC PLAYBACK**

#### Music

- $\Box$  Repeat
- **Equalizer**
- $\blacksquare$  3D
- **Play Rate**
- Navigation

### Music

- **Repeat**
- **F** Equalizer
- $\blacksquare$  3D
- **Play Rate**
- **Navigation**

#### Music

- $Repeat$
- **Equalizer**
- $\Box$ 3D
- **Play Rate**
- **Navigation**

## Selecting playback modes

- 1 In the music menu, select the »Repeat« option with »+« or »–« and open with » «
- 2 Select the desired playback mode with »+« or »–« and press » « to confirm: V – »Normal«: all tracks are played once in succession.
	- »Repeat One«: the current track is repeated continuously.
	- »Repeat All«: all tracks are continuously played.
	- »Random All«: all tracks are played in random order.
	- »Folder Normal«: all the files in the current folder are repeated one after another.
	- »Folder Repeat«: all tracks in the current folder are repeated continuously.
	- »Folder Random«: all tracks in the current folder are played in random order.

### Selecting sound settings

You can choose between different preset sound settings and a user equalizer.

- 1 In the music menu, select the »Equalizer« option with »+« or »–« and open with  $\gg$  .
- 2 Select the sound setting (Normal, Pop, Rock, Classic, Jazz, Bass or Custom EQ) with  $*\times \text{ or }*\times \text{ and press }*\times \text{ to confirm.}$

Note:

You can use »Custom EQ« to select your personal sound settings.

### Setting the custom equalizer

- 1 Press »+« or »-« to select the »Custom EQ« option and open with »>«.
- 2 Select the desired frequency band with  $*+$ « or  $*-*$  and press  $*$   $\Gamma$ « to confirm.
- 3 Make the setting with  $*\times$  or  $*\times$  and confirm with  $*\cdot$
- 4 To set more frequency bands, repeat steps 2 and 3.
- 5 Press »FUNC« to quit the menu.

### Switching the surround sound on and off

- **1** Select the »3D« option with »+« or »–« and activate with »>«.
- 2 Press »+« or »-« to select »On« or »Off« and confirm with »>«.

# **MUSIC PLAYBACK**

#### **Music**

- $Repeat$
- **Equalizer**
- $\blacksquare$  3D
- **Play Rate**
- **Navigation**

### **Music**

- $Repeat$
- **Equalizer**
- $\blacksquare$  3D
- **Play Rate**
- **Navigation**

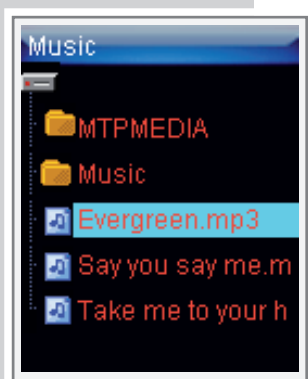

### Setting the playback speed

You can increase or decrease the normal playback speed for music tracks.

- **1** Select the »Play Rate« option with »+« or »–« and open with »>«.
- 2 Select the playback speed (100 = normal, 105% or 110% = faster, 95% or  $90\%$  = slower) with »+« or »–« and press »>« to confirm.

### Navigating in the music memory

- $\blacksquare$  Press »+« or »-« to select the »Navigation« option and open with »>«. – All music files are displayed.
- 2 Select the desired music track with »+« or »–« and press » « to confirm. V – Playback of the track starts.

Note:

Only folders or music files are displayed in the »Navigation« option.

3 Press »FUNC« to quit the menu.

# RADIO MODE

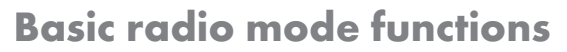

The earphones must always be plugged in for radio mode, as the cable acts as the FM antenna.

### Selecting the radio input source

- 1 Open the main menu in the current playback mode by pressing and holding » «.
- 2 Select the »Radio« operating mode with » $\lessdot$ « or » $\lessdot$ « and activate with » $\blacksquare$ «. Note:

When the player is used in radio mode for the first time, it performs an automatic station search and stores all available FM stations on presets (up to 30). Please wait until the search is finished. The station stored at preset position 01 (CH 01) is played.

### Switching between manual and preset mode

In radio operation, the player has two operating modes: Manual tuning and preset mode, i.e. stored radio stations. A "preset" is a radio station which is saved on a button.

- 1 To switch between manual and preset mode, briefly press » G«
	- Display: the frequency, or the frequency plus the preset number, e.g. »CH 01«.

## Tuning to radio stations

### ... manually

The player must be in manual tuning mode.

1 To set the frequency you want, press »<« or »>« as often as necessary. – The frequency changes in steps of 100 kHz.

### or

Start the search by pressing »<« or »>« until »Searching ...« appears in the display.

– The search stops when a station with a strong signal is found.

### ... storing with the automatic station search (Auto Scan)

- 1 Open the FM menu by briefly pressing »FUNC«.
- 2 Select the »Auto Scan« option with »+« or »–« and activate with »>«.
	- The automatic station search begins and saves up to 30 stations with the best reception as presets.

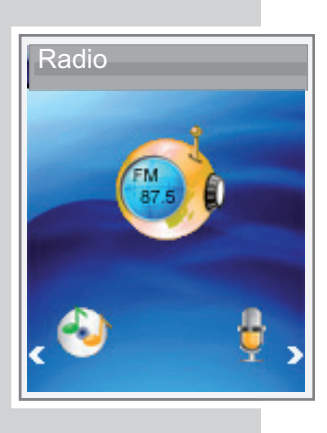

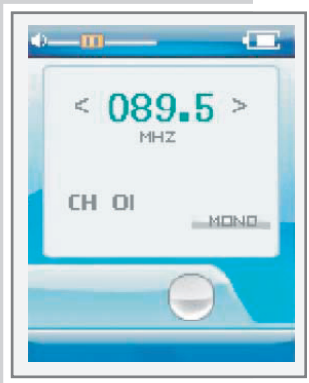

 $\overline{\phantom{a}}$  Saving **Delete Ruto Scan** Radio

# RADIO MODE

### Storing radio stations manually

The player must be in manual tuning mode.

- 1 Tune in to the station you want.
- 2 Open the FM menu by briefly pressing »FUNC«.
- 3 Press »+« or »—« to select the »Saving« option and activate with »>«.
	- The current radio station is saved on the next preset. The player switches to preset mode and the occupied preset, »CH 15« for example, is displayed.

### Opening presets

Preset mode must be activated. The display shows the current preset number.

1 To select the desired preset, press »<« or »>« as often as necessary.

## Deleting individual presets

Preset mode must be activated.

- 1 Open the FM menu by briefly pressing »FUNC«.
- 2 Press »+« or »—« to select the »Delete« option and activate with »>«.
	- The »Delete« window appears. The frequency and the current preset will be displayed.
- 3 Select the desired preset by pressing »+« or »–« as often as necessary.
- 4 Confirm deletion with »>« to confirm the entry.
	- The radio station saved on the selected preset is deleted, and the ones behind it all move forward by one preset.

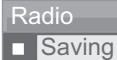

- **n** Delete
- Auto Scan

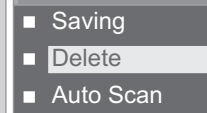

Radio

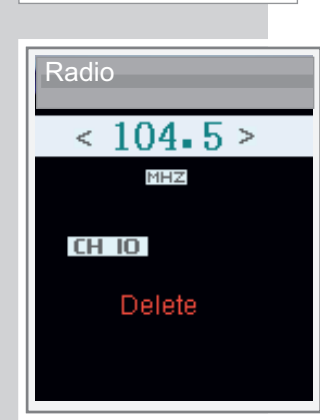

# **AUDIO PLAYBACK**

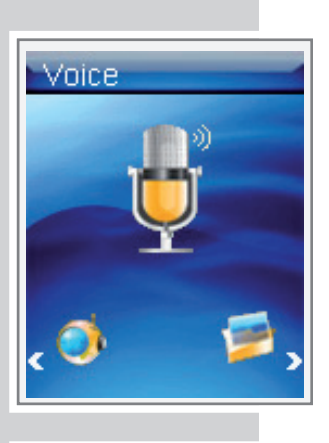

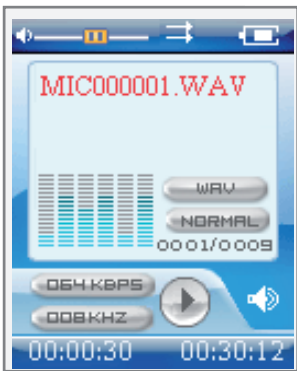

# Playback of audio recordings

### Starting playback

- 1 Open the main menu in the current playback mode by pressing and holding » G«.
- 2 Select the »Record« operating mode with »<« or »>« and activate with  $\triangleright$   $\Box$ «.
- 3 Press  $\ast$   $\mathbb{C}$ « to start playback.
	- All the available recordings (voice and FM recordings) are played in succession.

### Playback functions

- 1 Press » G« to start playback.
- 2 Press » G« to pause playback.
- 3 Press » « to resume normal playback.
- 4 Press  $\frac{dy}{dx}$  at to end playback.

## Functions in the audio recording menu

### Opening the recording menu

1 To open the menu when playing back a recording, briefly press »FUNC«.

Selecting playback modes See the description of the music menu on page 15.

Selecting sound settings See the description of the music menu on page 15.

Setting the custom equalizer See the description of the music menu on page 15.

Switching the surround sound on and off See the description of the music menu on page 15.

Setting the playback speed See the description of the music menu on page 16.

Navigating in the recording memory See the description of the music menu on page 16.

# PICTURE PLAYBACK.

# Picture playback

### Starting picture playback

- 1 Open the main menu in the current playback mode by pressing and holding » «.
- 2 Select the »Photo« operating mode with »<« or »>« and activate with » $\blacksquare$ «. – All folders and files are displayed.
- 3 Select the photo file or the folder you want with »+« or »–« and press »>« to open.
	- A slide show starts, starting with the picture selected.
- 4 Press »<« to switch back to the file list.

## Functions in the picture menu

### Opening the picture menu

1 To open the picture menu in »Photo« mode, briefly press »FUNC«.

### Switching between slide show and manual mode

- 1 In the picture menu, select the »Slide Show« option with »+« or »–« and activate with » > «.
	- The slide show starts automatically;

#### or

- 1 In the picture menu, select the »Manual Scan« option with »+« or »–« and activate with » > «.
- 2 Select the previous or next picture by pressing »+« or »–«.

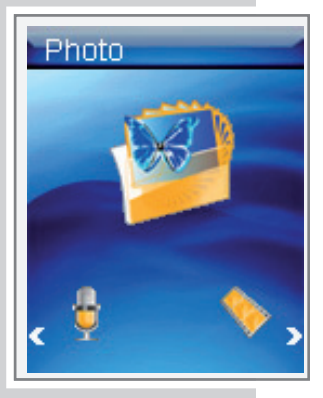

**Read Show Manual Scan** 

Photo

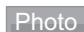

Slide Show

 $\Box$  Manual Scan

# VIDEO PLAYBACK

## Basic video playback functions

The player supports video files in MTV format.

### Starting video playback

- 1 Open the main menu in the current playback mode by pressing and holding » «.
- 2 Select the »Movie« operating mode with » $\lessdot$ « or » $\gtrdot$  and activate with » $\bigoplus$ «. – The video files in the video folder are displayed.
- 3 Select the desired video track with »+« or »–«.
- 4 Press »>« to start playback.

### Playback functions

- 1 Press » « to pause playback.
- 2 Press » « to resume normal playback.
- 3 Press  $\frac{1}{2}$  /  $\blacksquare$  « to end playback.

### Selecting video files

1 To select the previous or next video file, briefly press »<« or »>«.

### Fast forward and reverse search

- 1 To search for a passage in a video file, press and hold »<« or »>« during playback.
	- The fast forward or reverse search begins. Release »<« or »>« at the position you want.

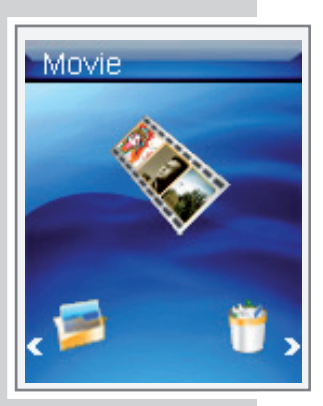

# **TEXT PLAYBACK**

# Text playback

### Starting text playback

- 1 Open the main menu in the current playback mode by pressing and holding » «.
- 2 Select the »Text« operating mode with »<« or »>« and activate with » $\bigcap$ «. – The file list appears.
- 3 Press »+« or »–« to select the desired text file and open with »>«.
- 4 Press »+« or »–« to move to the previous or next line.
- 5 Press »<< or »>< to move to the previous or next page.
- 6 To return to the file list press  $\sqrt{b}$   $\sqrt{a}$  .

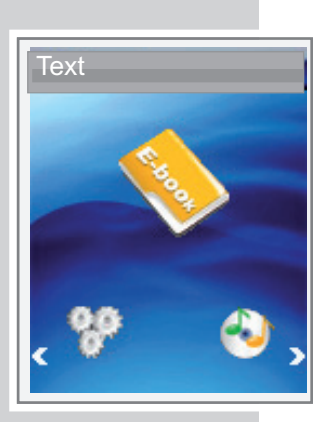

# RECORDING

## Recording settings

### Selecting settings

- 1 Open the main menu in the current playback mode by pressing and holding » G«.
- 2 Select the »Settings« menu with »<« or »>« and activate with » $\begin{array}{|l|} \hline \end{array}$
- 3 Press »+« or »—« to select the »Record« option and activate with »>«.

### Setting the recording quality

- 1 In the »Record« menu, press »+« or »–« to select the »Quality« option and activate with » > «.
- 2 Select the recording quality (»Long Time«, »Normal Quality« or »High Quality«) with »+« or »—« and confirm with »>«.

Note:

The lower the quality, the less memory the recording requires. At the same time, the recording time is longer.

# Voice recording

### Starting voice recording

- 1 Open the main menu in the current playback mode by pressing and holding » «.
- 2 Select the operating mode »Record« with »<« or »>« and activate with » «.
- 3 Start playback with  $\frac{1}{2}$ / $\frac{1}{2}$ «.
- 4 Press » < << << > to pause recording.
- 5 Press » « to resume recording.
- **6** Press  $\sqrt{5}$  /  $\sqrt{7}$  « to end recording.
	- The recording is saved automatically as WAV file, e.g. MIC000009.WAV in the MICIN.DIR folder on the player.
	- The player then switches to »Record« mode. The saved recording is displayed and can be played back.

### Notes:

If »Device Full« appears in the display while it is recording, the flash memory is full. The recording then stops and the file is saved automatically. No more recordings can be made.

If »Low Battery!« appears while it is recording, the battery is running low. The recording then stops and the file is saved automatically. Further recordings can only be made once the battery has been recharged.

### **Settings**

- Sleep Timer
- **Language**
- **Display**
- **Record**
- Sys Tools
- **R** Hold Time
- Storage

#### **Quality Settings**

- 
- **Long Time Normal Quality**
- **High Quality**

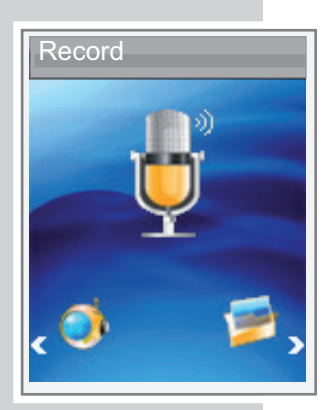

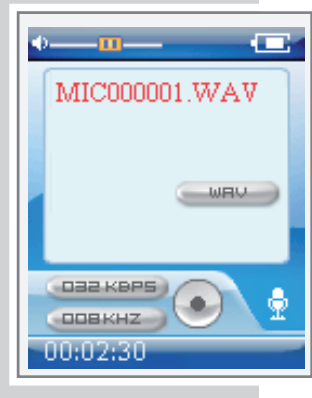

23

# RECORDING

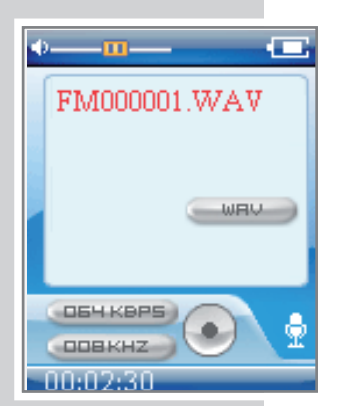

## Recording from FM radio

### Starting FM recording

- 1 Select the desired radio station in »Radio« mode.
- 2 Press  $\frac{1}{2}$  M/W  $\frac{1}{2}$  to start recording.
- 3 Press » « to pause recording.
- 4 Press » « to resume recording.
- **5** Press  $\sqrt{5}$  **W**  $\ll$  to end recording.
	- The recording is saved automatically as WAV file, e.g. FM000008.WAV in the FMIN.DIR folder on the player.
	- The player then switches back to »Radio« mode.

#### Notes:

If »Device Full« appears in the display while it is recording, the flash memory is full. The recording then stops and the file is saved automatically. No more recordings can be made.

If »Low Battery!« appears while it is recording, the battery is running low. The recording then stops and the file is saved automatically. Further recordings can only be made once the battery has been recharged.

# DELETING FILES ...

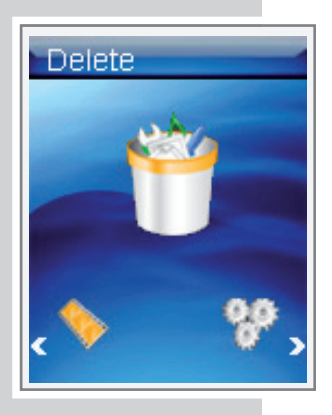

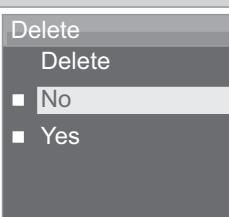

## Opening the internal memory

- 1 Open the main menu in the current playback mode by pressing and holding » «.
- 2 Select the »Delete« operating mode with »<« or »>« and activate with » $\blacksquare$ «. – All the folders and files stored on the player aredisplayed.
- 3 Select the file you want with  $*\times$  or  $*\times$  and press  $*\times$  to confirm.
- 4 Select the desired file with »+« or »–«.

## Erasing individual files

- 1 Select the desired file with »+« or »–«.
- 2 To select the function, press »>« or »FUNC«. – The »Delete« menu appears.
- 3 Press »+« or »–« to select »Yes« or »No« and confirm with »>«. – If you confirm »Yes«, the selected file is deleted.

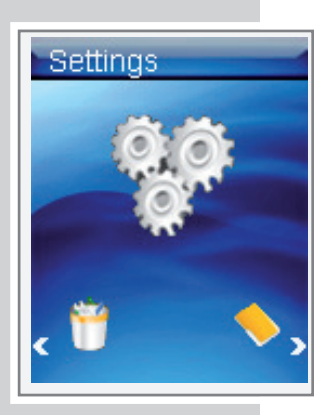

### **Settings**

- **Reep Timer**
- **Language Display**
- **Record**
- 
- $\overline{\phantom{a}}$  Sys Tools
- **Hold Time**
- Storage

#### **Sleep Timer Settings**

- Auto off
- **R** Always on

### Selecting the »Setting« menu

- 1 Open the main menu in the current playback mode by pressing and holding  $\gg$   $\Box$ «.
- 2 Select the »Settings« menu with »<« or »>« and activate with » $\bigcap$ «.

## Setting the player switch-off time (sleep timer)

- 1 In the »Settings« menu, press »+« or »–« to select the »Sleep Timer« option and activate with  $\ast \mathbb{C}$ .
- 2 Select the »Auto off« option with »+« or »–« and activate with »>«.
- 3 Select the switch-off time (»15 Minutes« to »120 Minutes«) with »+« or »–« and confirm with »>«;

#### or

Press »+« or »-« to select the »Disable« option and confirm with »>«. – The player remains on until you switch it off manually;

#### or

- 2 Select the »Always on« option with »+« or »–« and activate with »>«.
- 3 Press »+« or »–« to select »Yes« or »No« and confirm with »>«.
	- If you confirm »Yes«, the player remains switched on during playback. In all other modes, it switches itself off after the set time if no key is pressed.
	- If you confirm »No«, the player switches itself off after the set time if no key is pressed.

# Setting the backlight display switch-off time

- 1 In the »Settings« menu, press »+« or »–« to select the »Display« option and activate with  $\mathbf{v} \in \mathbb{R}$ .
- 2 Press »+« or »—« to select the »Backlight« option and activate with »>«.
- 3 Select the desired switch-off time (»15 Seconds«, »30 Seconds«, »1 Minute« or »Always on«) with »+« or »–« and confirm with »>«.

#### Note:

The backlight is never switched off in picture playback, video playback or text playback modes.

#### **Settings**

- **Bleep Timer**
- **Language**
- **Display**
- **Record**
- Sys Tools
- **F** Hold Time
- **B** Storage

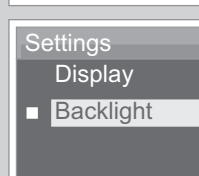

#### **Settings**

- **Backlight**
- $\blacksquare$  15 Seconds
- $\Box$  30 seconds
- $\blacksquare$  1 Minute
- Always on

## System tools and settings

### Selecting the »Sys Tools« menu

1 In the »Settings« menu, press »+« or »–« to select the »Sys Tools« option and activate with  $\mathbf{v}$   $\mathbf{w}$ .

## Deleting files

- 1 In the »Sys Tool« menu, press »+« or »–« to select the »Delete« option and activate with » > «.
	- All the folders and files stored on the player are displayed.
- $2\;$  Select the file you want with »+« or »–« and press » $\;$ » to confirm.
- 3 Select the desired file with  $*\times\cdot\cdot$  or  $*\times\cdot\cdot$  and confirm with  $*\times\cdot\cdot$ – The »Delete« menu appears.
- 4 Press »+« or »–« to select »Yes« or »No« and confirm with »>«. – If you confirm »Yes«, the selected file is deleted.

## Formatting the player

Before formatting, make a backup of all the data on the PC, as otherwise the data may be lost.

- 1 In the »Sys Tool« menu, press »+« or »–« to select the »Format« option and activate with » > «.
- 2 Select the desired formatting (»Quick« or »Complete«) with »+« or »–« and confirm »>«.

## Resetting the player

This function restores the default settings to the player.

- 1 In the »Sys Tool« menu, press »+« or »–« to select the »Reset« option and activate with » > «.
- 2 Press »+« or »–« to select »Yes« or »No« and confirm with »>«. – If you confirm »Yes«, all the settings are deleted.

### Displaying system information

- 1 In the »Sys Tool« menu, press »+« or »–« to select the »About« option and open with » > «.
	- You will see information on the firmware and the available memory space.

#### **Settings**

- Sleep Timer
- **Language**
- **Display**
- **Record**
- **7 Sys Tools**
- **Hold Time**
- **R** Settings

### **Settings**

- **SysTool Delete**
- **Format**
- **Reset**
- **About**
- 
- **Delete All**

#### **SysTool Settings**

- **Delete**
- **T** Format
- **Reset**
- **About**
- **Delete All**

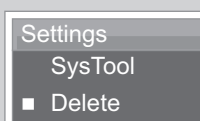

- **Format**
- **Reset**
- **About**
- Delete All

#### **Settings**

- **SysTool**
- **Delete**
- **Format** Reset
- **7** About
- **Delete All**

**Settings** 

- **SysTool**
- **Delete**
- **Format**
- **Reset**
- **About**
- Delete All

#### **Settings**

- **Bleep Timer**
- **Language**
- **Display**
- **Record**
- Sys Tools
- **Hold Time**
- **Storage**

# **Settings**

- **Storage**
- **n** Internal
- SD Card

### Deleting the contents of the internal memory

- 1 In the »Sys Tool« menu, press »+« or »–« to select the »Delete all« option and activate with  $*\blacktriangleright\blacktriangleright\blacktriangleright\blacktriangleleft\mathbb{R}$ .
- 2 Press »+« or »–« to select »Yes« or »No« and confirm with »>«. – If you confirm »Yes«, all the saved files deleted.
	- Note:

If the player has been switched to external memory, i.e. memory card, this function applies to the memory card.

## Switching between internal and external memory

- 1 In the »Settings« menu, press »+« or »–« to select the »Storage« option and open with »>«.
- 2 Press »+« or »–« to select »Internal« or »SD Card« and confirm with »>«.

#### Notes:

Make sure that a memory card has been inserted before you switch to the external memory.

If you have switched to the external memory, all playback functions apply to the content of the memory card. »SD« appears in the display during music playback.

### System requirements

When connected to a computer, the player appears as a removable disk drive. This corresponds to the player's flash memory. Your computer should meet the following requirements:

- Windows 2000/ME/XP/Vista, Mac OS 10 or higher, Linux Kernel 2.6.
- Microsoft DirectX 9.0 or higher
- Microsoft Media Player 9.0 or higher
- Integrated Codec pack\*
- CD-ROM drive 4x or higher
- Pentium MMX 200 or higher
- Minimum 120 MB free hard disk memory
- USB port
- \* Recommended Codec: K-Lite Mega Codec Pack (available at www.freecodecs.com or www.k-lite.tk).

Note:

The Codec pack supports conversion of video files.

### Connecting to a computer

- 1 Switch on the computer.
- 2 Switch off the player.
- 3 Connect the USB socket on the player to the USB socket on the computer using the USB cable.
	- A display appears as soon as the connection is made.

## MP3/WMA data transfers

- 1 Select the MP3/WMA files on your computer for copying.
- 2 Highlight the files.
- 3 Right-click and select »Copy«.
- 4 Open a removable disk drive (e.g. H:) on your computer.
- 5 Right-click the mouse to transfer the files onto the removable disk drive (e.g. H:).

#### Note:

Copy the music files directly into the main folder or synchronise music in a »Music« folder using Windows Media Player.

Data (such as pdf, ppt, doc files) should be copied directly into the main folder or into a folder created separately.

#### Note:

Recordings are saved as separate files in the MICIN.DIR and FMIN.DIR folders.

Note:

DRM (Digital Rights Management)-protected files are not supported.

## Synchronising music and text files

The player supports music files that have been synchronised with corresponding music text (LRC files). In this way you have the music playback via the earphones and simultaneously the synchronous text playback on the display.

#### Notes:

If you wish to create LRC files, use a program such as the freely-available Song Edit program.

Make sure that the text and music files are in the same folder and that their names correspond to each other. If not, then the player cannot recognise the text file.

### Converting video files to MTV format

The player only supports video files in MTV format. However, you can convert video files from other formats (AVI, RM, VOB, DAT, RMVB, MPG, MPEG, MP4, ASF, VMV, MKV) into MTV format using the "MTV Video Converter" transcoder software on the CD ROM provided.

- 1 Copy the "Video Converter" program to your computer's hard drive.
- 2 Start the program with »VideoConverter.exe«.
- 3 Click »Input Video« to select the files to be converted.
	- The player's picture resolution is 128 x 160 pixels. »Advanced Setting« is fixed as the picture quality.
- 4 You can add other files by repeating step 6.
- 5 Select the target directory.
- 6 Click »Start« to start the conversion.
	- A progress bar shows the conversion status. Once this has finished, click on »Close«. You can now transfer the new MTV files to the player.

## Text data transfer

- 1 Select the text files on your computer for copying.
- 2 Open the text file by clicking »Start«  $\rightarrow$  »Programs«  $\rightarrow$  »Accessories«  $\rightarrow$ »WordPad«.
- 3 Save the text file with the extension .TXT.
- 4 Right-click and select »Copy«.
- 5 Open a removable disk drive (e.g. H:) on your computer.
- 6 Right-click and transfer the files onto the removable disk drive  $(e.g. H: \txt).$

## Disconnecting from the computer

If there is no data transfer in progress, you can disconnect the player from the computer.

Before you disconnect the player's cable connection to the computer, you must remove the player from the Windows desktop by following the Windows instructions for "Removing hardware".

Note:

Do not disconnect the player from the computer while data transfer is in progress. This can damage the data irreparably.

- 1 Double click the icon for removing hardware. The "Remove hardware" window appears.
- 2 To continue, follow the instructions on the screen.

Note:

The circuits of the player and the computer can be seriously damaged if you do not follow the instructions for Windows ME/2000/XP/Vista.

# **INFORMATION**

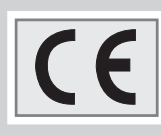

## Technical data

This product fulfils the European directives 2004/108/EC and 2006/42/EC. The type plate is located on the back of the device.

Power supply Rechargeable battery: 1 x 3.7 V lithium polymer 310 mA

**Output** 2 x 5 mW/32 Ohm (earphones)

Noise voltage ratio ≥ 85 dB

Internal memory MPixx 1100: 1 GB MPixx 1200: 2 GB Mpixx 1400: 4 GB

MP3/WMA Formats: MP3, WMA, WAV (playback), WAV (recording) MPEG bit rates: 16-320 kbps WMA: 64-192 kbps File system: FAT/FAT 32 ID3 tag-versions: V1 tag, V2 2.0, V2 3.0, V3 4.0

**Picture** Formats: JPEG, BMP Video Formats: MTV (with Transcoder software) FM radio Frequency range: 87.5 MHz ... 108 MHz USB USB PC: 2.0 High Speed Frequency response

20 Hz ... 20 kHz

Dimensions and weight L x W x H: 41.0 x 40.0 x 11.5 mm Weight approx. 35 g

Technical and design modifications reserved.

Grundig Multimedia B.V.

Atrium, Strawinskylaan 3105 • NL-1077 ZX Amsterdam • http://www.grundig.com